# **D** PROGRES **Passi da seguire per utilizzare VEGGA e Agrónic APP**

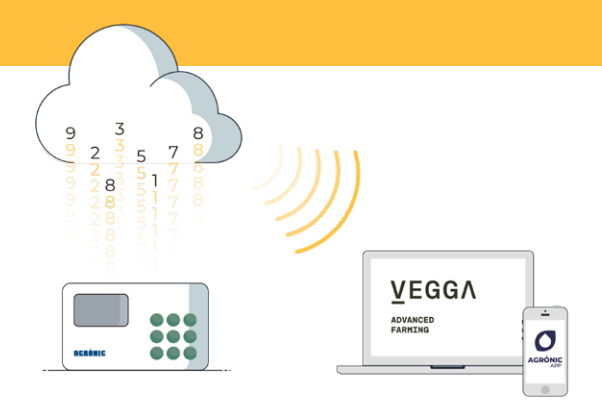

Per utilizzare VEGGA e/o Agrónic APP si dovrà avere un dispositivo con le opzioni richieste, configurarlo e registrarlo nel cloud, selezionando le prestazioni desiderate.

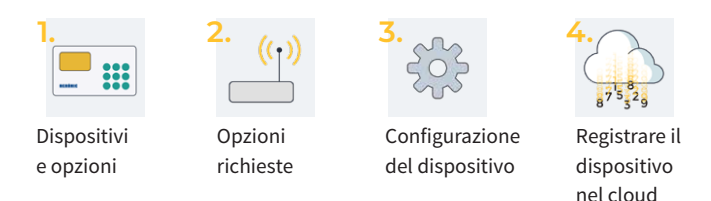

## **1. Dispositivo disponibili**

VEGGA e Agrónic APP sono disponibili per i seguenti dispositivi:

- Agrónic 2500
- Agrónic 4500\*
- Agrónic 7000
- Agrónic 4000 v3
- Agrónic 5500
- Agrónic Bit

\*Disponibile per l'applicazione Agrónic APP.

# **2. Opzioni richieste nel dispositivo**

Saranno necessarie due opzioni, una in modo che lo dispositivo possa comunicare e una seconda opzione in modo che lo dispositivo possa connettersi al cloud.

#### 2.1. OPZIONE DI COMUNICAZIONE

Le opzioni di comunicazione disponibili sono:

- **Opzione Collegamento GPRS** (deve avere una scheda SIM M2M)
- **Opzione Collegamento WiFi**

Per semplificare i passi di configurazione del dispositivo, assieme all'acquisto dell'opzione, consegniamo una scheda SIM M2M con copertura Movistar già inserita nel dispositivo. Modalità e prezzi delle carte a fine depliant.

#### 2.2. UN'OPZIONE PER COMUNICARE CON IL CLOUD

Le opzioni per la connessione al cloud sono:

- **Opzione Cloud** "Agrónic APP + VEGGA"
- **Opzione PC + Cloud** "Agrónic PC + Agrónic APP + VEGGA"

## **3. Configurazione del dispositivo**

#### DISPOSITIVI CON OPZIONE "COLLEGAMENTO GPRS"

Si devono configurare gli APN e le comunicazioni del dispositivo.

I passi per la configurazione sono diversi, in base al tipo de dispositivo e alla sheda utilizzata.

Passaggi di configurazione disponibili sul web: **[bit.ly/configuraragronic](http://bit.ly/configuraragronic)**

DISPOSITIVI CON OPZIONE "WI-FI"

Consultare il manuale delle comunicazioni del dispositivo.

# **4. Registrare il dispositivo nel cloud**

Il cloud è un servizio di archiviazione di dati tramite internet, utilizzato per memorizzare i dati dei dispositivi e per accedere agli stessi tramite la Agrónic APP e VEGGA indistintamente.

# 4.1. CONTO CLOUD

Per registrare un dispositivo nel cloud, accedere a [app.veggadigital.com](https://app.veggadigital.com/)

- Se non si dispone ancora di un account, registrarsi nella sezione "**Registrati**".
- Se si dispone già di un account, accedere con il proprio nome utente e password.

## 4.2 REGISTRARE IL PROGRAMMATORE

Una volta entrati in VEGGA, accedere a "**Sottoscrizioni**" e selezionare il prodotto "Registra dispositivo nel cloud".

Sarà necessario fornire:

- 1. Il numero di serie del programmatore
- 2. Il nome del campo in cui è installato
- 3. La scheda SIM che verrà utilizzata

Per concludere, premere il pulsante "Aggiungi al carrello".

#### 4.2 VAI AL CARRELLO E ACQUISTA

Una volta che l'attrezzatura si trova nel carrello (in alto a destra), fare clic sul carrello e poi su "acquista".

Nei passaggi successivi, sarà necessario fornire il metodo di pagamento e completare l'acquisto.

Dopo che l'acquisto è stato completato, verificheremo le informazioni fornite e, se tutto è corretto, riceverete una e-mail di conferma della registrazione del dispositivo nel cloud entro 24 ore lavorative.

L'attrezzatura sarà disponibile nel modulo "Controllo dell'irrigazione" di VEGGA e nell'applicazione Agrónic APP.